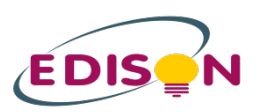

# **E-Learning Platform Guidelines** for the **Course Leader/Trainer**

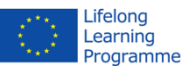

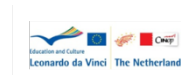

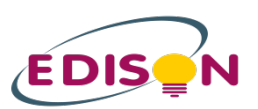

# **E-Learning Platform Guidelines** for the Course Leader/Trainer

# **Contents Page**

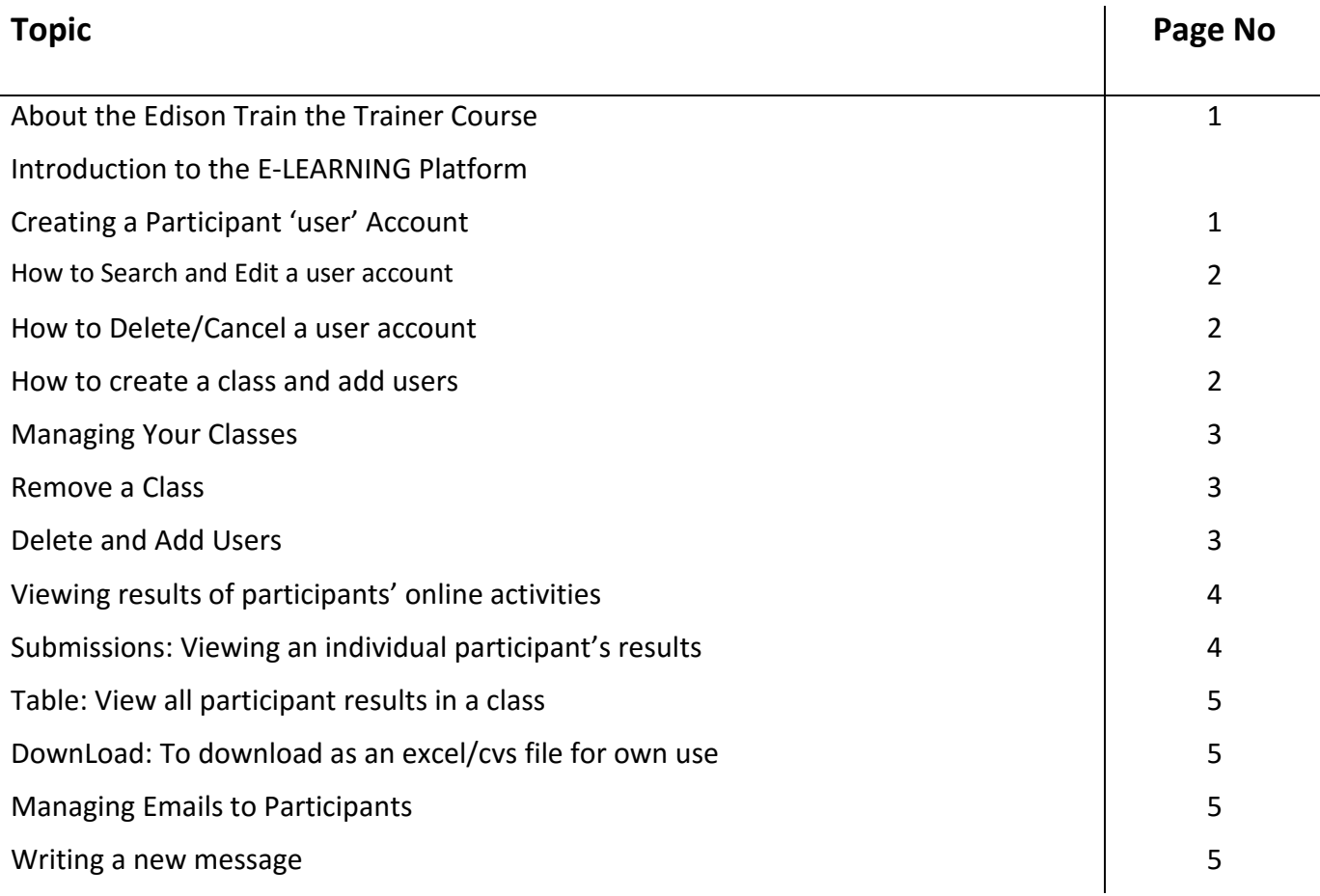

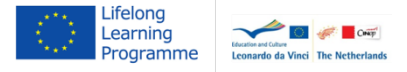

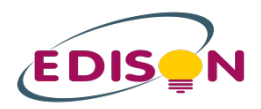

# **Introduction**

### **About the Edison Train the Trainer course:**

This course is an integrated course, containing 30 face to face hours and 90 online hours. If you like to work with this course, it is necessary to have a course leader who is in charge of providing you with instructions and feed-back regarding your input on the e-learning platform. In case, that you are a teacher/trainer who wants to lead such a course, you can apply for access as course leader to the following Edison contact persons:

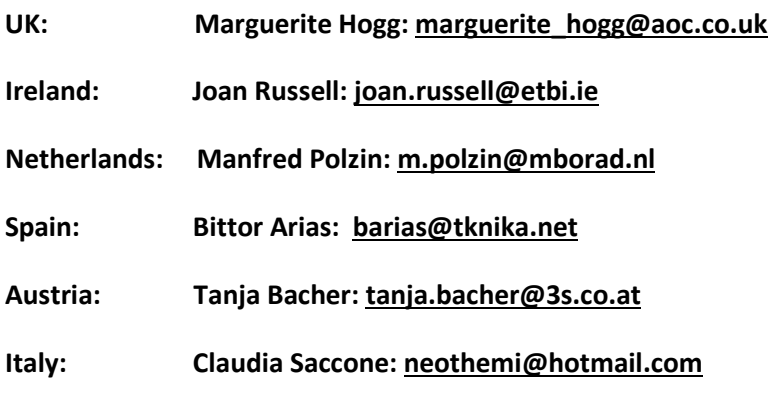

### **Introduction to the E-LEARNING Platform:**

On the **Edison website,** click on the **E-LEARNING platform** tab and enter your user name and password.

You have now entered the **DASHBOARD** (the E-LEARNING platform administration home page)

If you are not the trainer and you want the trainer to view the results of participants on-line activities you will need ask the National Administrator to set this person as a 'manager'. If you try to do this you will only set up the trainer as a participant with no access to the DASHBOARD. The same process is used to create participants as users as well.

*Before you start ensure you have the names, email addresses for the trainer/participants. You can also ask each participant for a password or create passwords for each participant yourself which would be easier.* 

# **Creating a Participant 'user' Account**

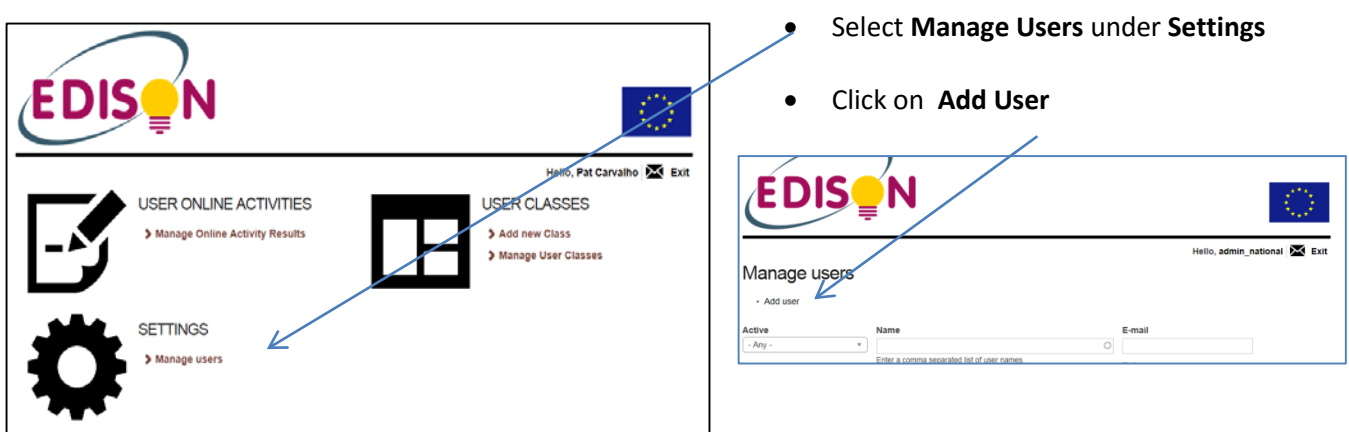

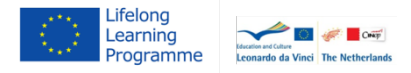

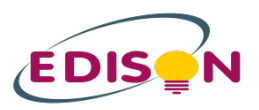

# Type in the participant's name, email address and password given to you.

- Select the **normal user** role for a participant.
- Click on **Notify the user account**

*(an email will be sent to this person)*

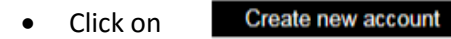

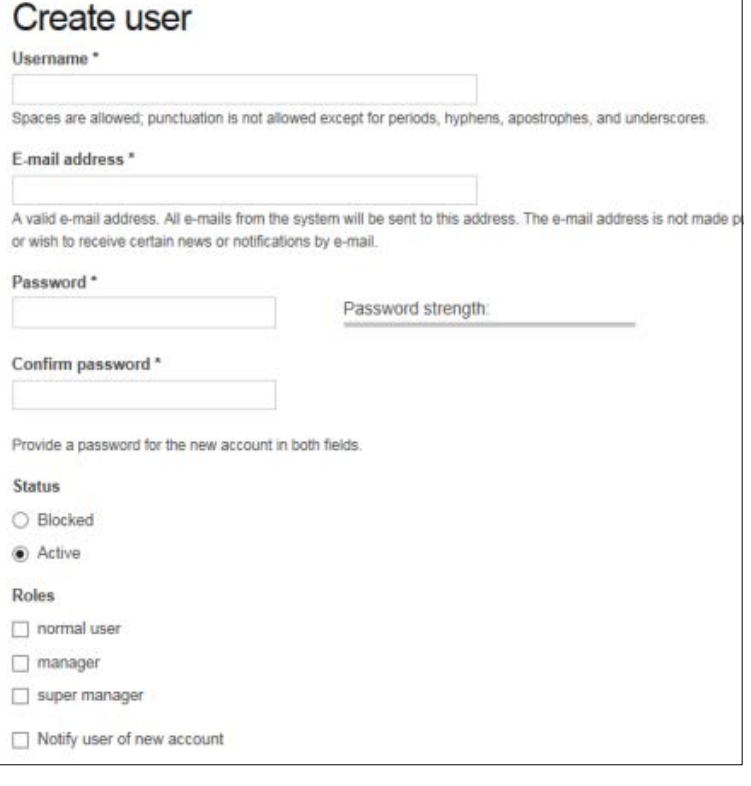

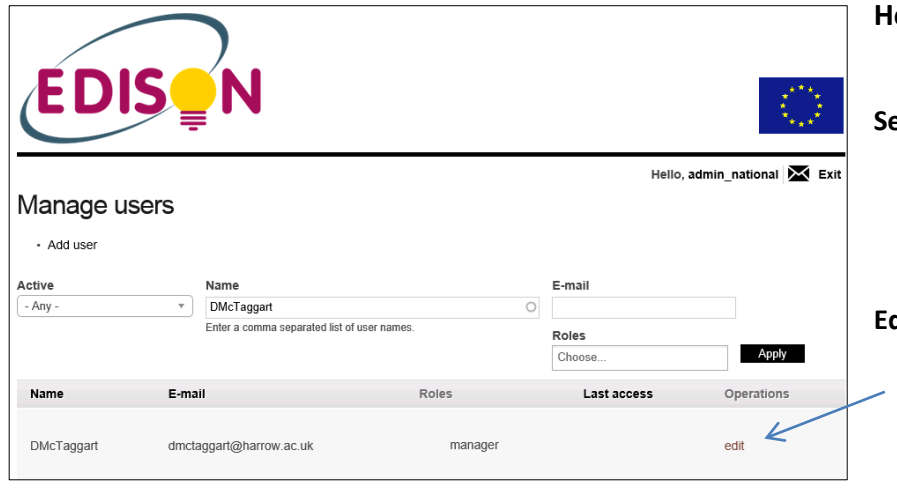

# **How to Search and Edit a user account**

#### **Search**

- **Enter** the **name** of the **user** you want to view and click on **Apply.**
- You should see the person's details.

# **Edit**

• Click on **Edit** and make any changes.

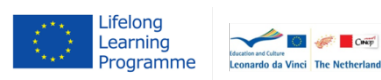

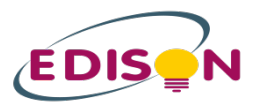

## **How to Delete/Cancel a user account**

- Select the user account to delete (see above).
- Now, choose from one of the options opposite
- Then Cancel account  $_{\text{or...}}$
- to exit without deleting select **Cancel** or click on the **button**. BACK

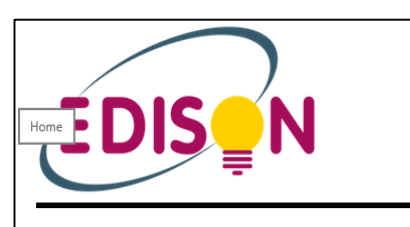

# Are you sure you want to cancel the account test?

- When cancelling the account ◉ Disable the account and keep its content.
- ◯ Disable the account and unpublish its content.
- $\bigcirc$  Delete the account and make its content belong to the Anonimo user.
- $\bigcirc$  Delete the account and its content
- Require e-mail confirmation to cancel account.
- en enabled, the user must confirm the account cancellation via e-mail.

Select the method to cancel the account above. This action cannot be undone

Cancel account Cancel

### **How to create a class and add users**

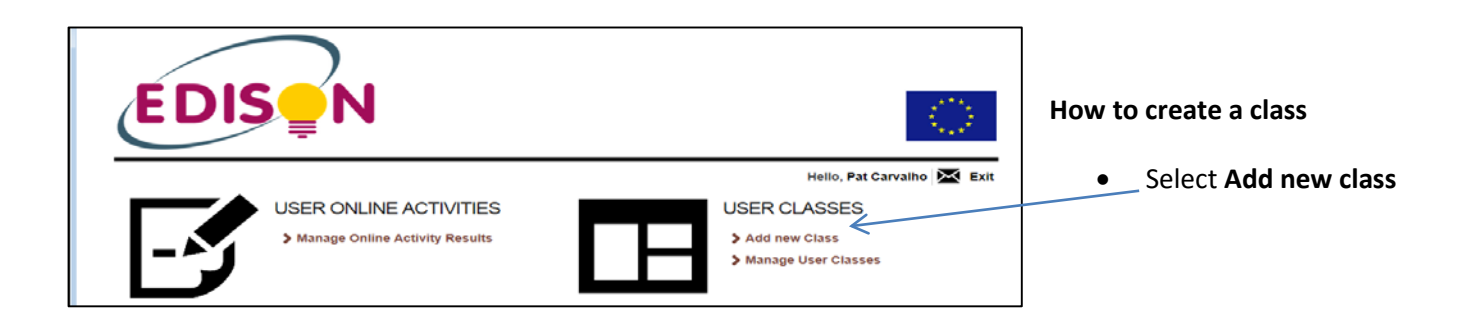

- Enter a name for the class
- Click on the drop down box and select a participant/user. You can click in the box again and select more users

*Only deselect Published if you are not ready to share online activities with participants.*

• **Save** and **RETURN TO DASHBOARD**

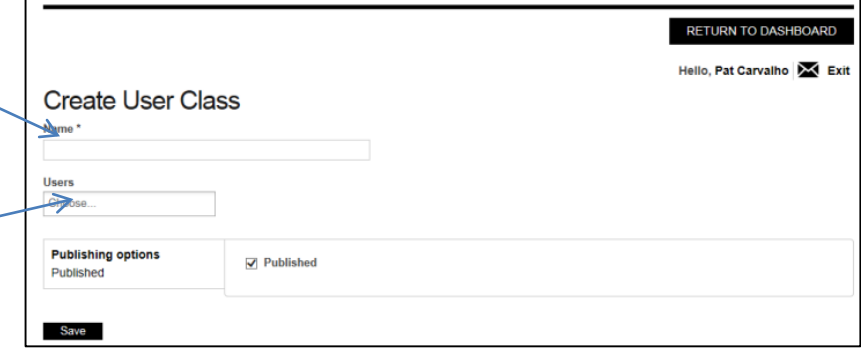

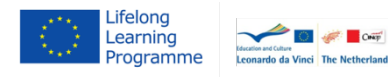

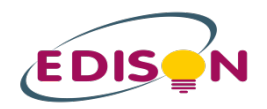

# **Managing Your Classes**

You can view or delete a class and edit users in a class from here.

- EDISON  $\overline{\mathbf{M}}$  Exit Hello, Pat Carvalho USER ONLINE ACTIVITIES **USER CLASSES** > Manage Online Activity Results > Add new Class **Manage User Classes**
- Select **Manage User Classes**

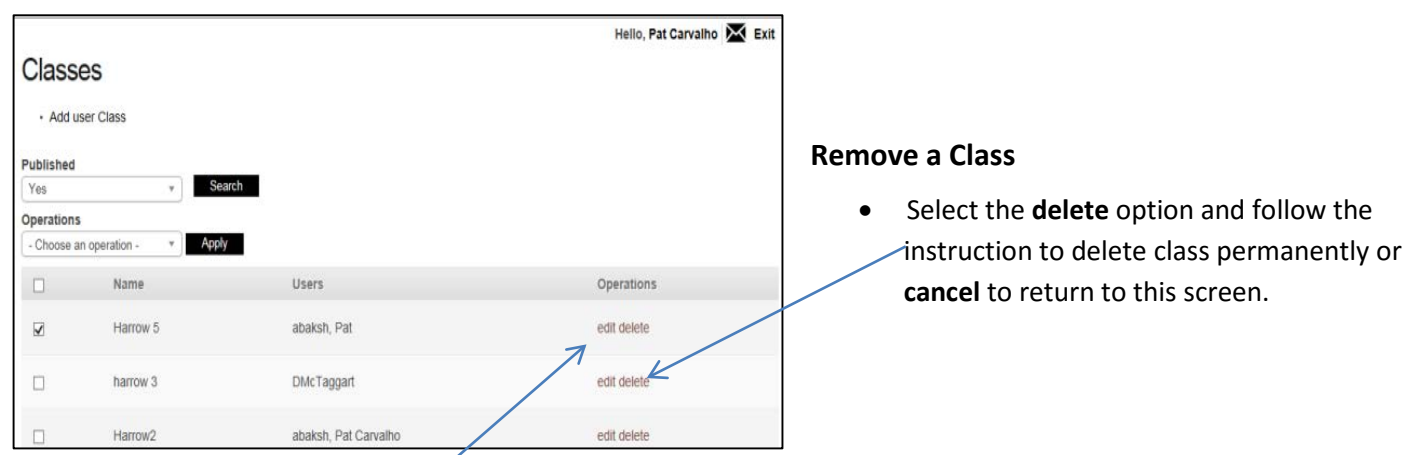

# **Delete and Add Users**

- Click on the **Edit** option next to the name of your group from the list.
- You will see the screen opposite.
- Click on the **x** to **delete** a user **or..** click on **Delete** button to remove class and follow instructions.
- To **add** a user click in **Users** and select from the drop down list.
- RETURN TO DASHBOARD Hello, Pat Carvalho X Exit Edit Harrow5 View Edit Name<sup>\*</sup> Harrow5 **He** abaksh  $x$   $Part x$  test  $x$ **Publishing options**  $\triangledown$  Published Published د Save Delete

• **Save.**

**Viewing results of participants' online activities**

• Select **Manage Online Activity Results** on the **Dashboard**

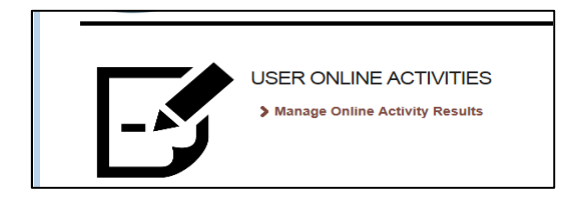

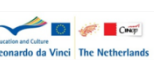

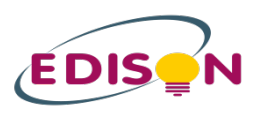

You will see the screen opposite.

You can access any online activity from here.

*Note: the order they appear will reflect when participants have completed and the no. users refers to the number of times participants saved their results.*

- You can **Search** on results of an activity by selecting from the **Module** drop down menu
- Or select an activity by clicking on the **no. users** link next to the relevant activity.

# **Manage Online Activity Results**

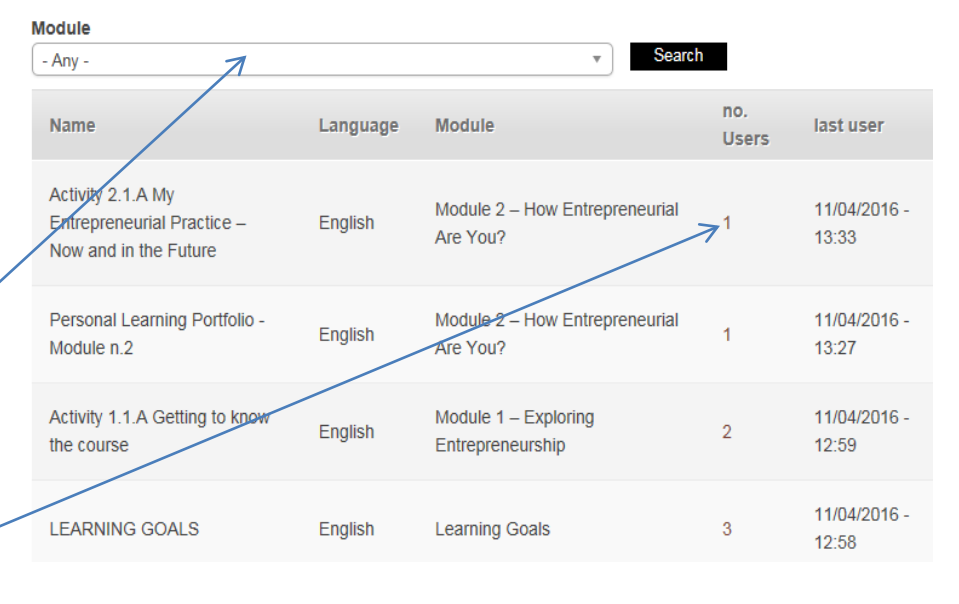

Hello, Pat Carvalho X Exit

# Activity 2.1.A My Entrepreneurial Practice - Now and in the Future

Submissions | Table | Download

# **Submissions: Viewing an individual participant's results**

*You will see a screen showing you text entered by* 

*participant or option to open a file with the* 

• **Click** on the **view** link next to the participant's name.

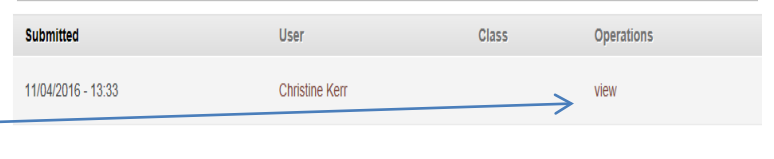

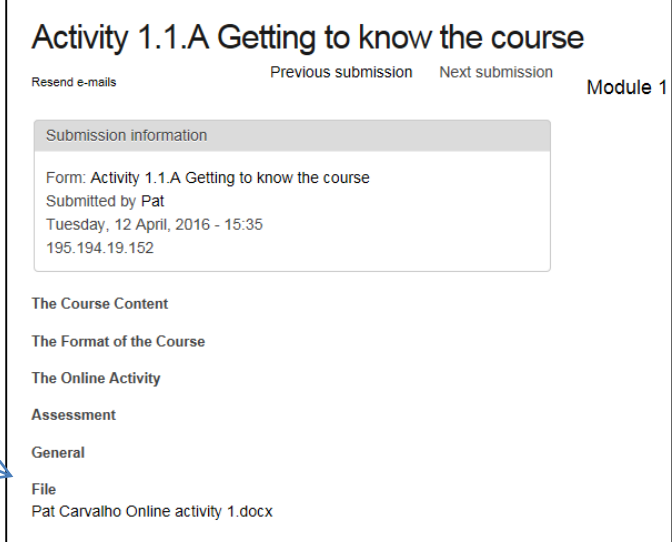

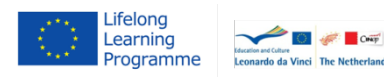

*participant's work.*

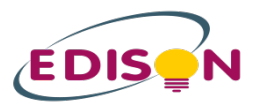

### **Table: View all participant results in a class**

- **Select Table. You can now view all results.**
- **Click** on the **back button** to return to the previous screen or **Return to Dashboard**

### **DownLoad: To download as an excel/cvs file for own use**

• **Select Download** and then go to the bottom of the screen and select the **Download** button. Follow the instructions on screen to open or save to your computer. You will have saved a copy as an Excel file.

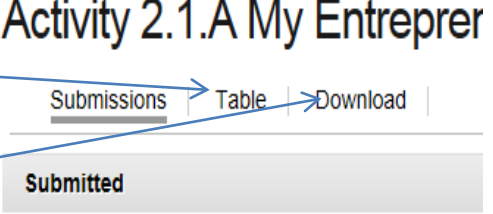

11/04/2016 - 13:33

• **Click** on the **back button** to return to the previous screen or **Return to Dashboard**

# **Managing Emails to participants**

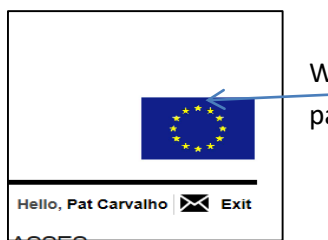

Wherever you see this symbol it means you can create and view emails sent to participants

# **Writing a new message**

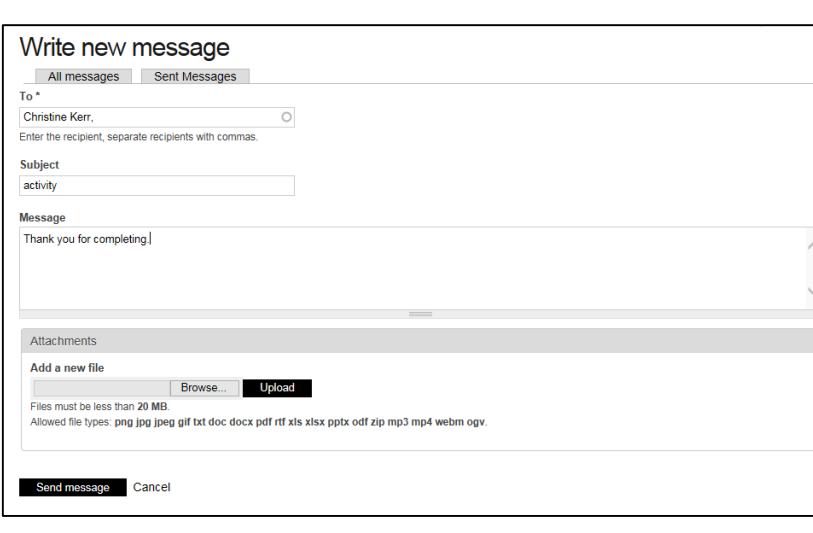

• Click on **Write new message.**

*You will see the screen opposite. Complete as necessary.*

*You can also send attachments to participants, if you wish as well.*

• To view all emails you have sent please go to **Sent Messages** tab.

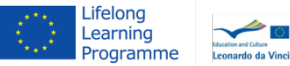